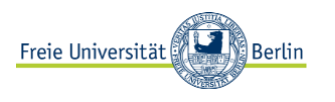

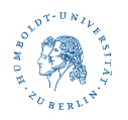

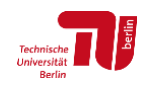

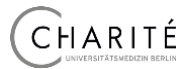

## **Informationen zur elektronischen Einreichung von Unterlagen für Leiter\*innen von X-Student Research Groups und X-Tutorials**

Bitte reicht Unterlagen, die Ihr an uns senden möchtet (z. B. Rechnungen für verausgabte Sachmittel), nicht per Email, sondern elektronisch per Upload ein, indem Ihr die entsprechenden Dokumente über den folgenden Link in unsere HU-Box "UPLOADS" hochladet:

im Falle von **X-Student Research Groups:** <https://box.hu-berlin.de/u/d/ce04b8b52efb4a0b9c01/>

im Falle von **X-Tutorials:**

<https://box.hu-berlin.de/u/d/e7226704bacd4149bd2c/>

In diese Upload-Box könnt Ihr lediglich Dokumente hochladen. Diese Dokumente könnt Ihr dann nicht mehr "herausholen" und Ihr könnt sie auch nicht mehr verändern. Außerdem könnt Ihr auch nicht sehen, welche weiteren Dokumente in der Box liegen. Nur das StuROP<sup>x</sup>-Team hat Zugriff darauf.

Bitte beachtet folgende Hinweise:

- 1. Bitte reicht nur Dokumente im pdf-Format ein.
- 2. Bitte ladet die Dokumente einzeln hoch (also keine Ordner und auch nicht mehrere Dokumente simultan).
- 3. Bitte ladet nur Dokumente hoch, die nach dem folgenden Muster beschriftet sind:

im Falle von X-Student Research Groups: **Groups\_NACHNAME VORNAME\_Inhalt**

im Falle von X-Tutorials: **Tuts\_NACHNAME VORNAME\_Inhalt**

Hinweis: Gemeint ist hier natürlich Euer Nachname und Euer Vorname als Leiter\*in.

Beispiele:

Groups\_MUSTERMANN MICHAEL\_Rechnung Druck Broschüre Groups\_MUSTERMANN MICHAEL\_Rechnung Lehramaterial Groups\_MUSTERMANN MICHAEL\_Abrechnung Lehrauftrag Tuts\_MUSTERMANN MICHAEL\_Vertrag Gastvortrag\_Musterfrau Tuts\_MUSTERMANN MICHAEL\_Abrechnung Gastvortrag\_Musterfrau Tuts\_MUSTERMANN MICHAEL\_Reisekostenzuschuss

*– Bitte weiter auf der nächsten Seite. –*

**Berlin University Alliance** 

4. Wenn Ihr das Dokument korrekt beschriftet habt, klickt auf den oben stehenden Link. Es öffnet sich das folgende Fenster:

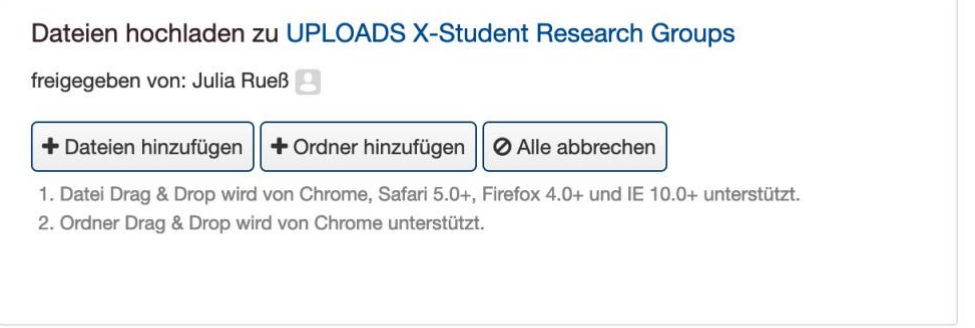

(Hinweis: im Falle von X-Tutorials ist die Bezeichnung entsprechend UPLOADS X-Tutorials.)

- 5. Klickt auf "Dateien hinzufügen" und wählt auf Eurer Festplatte das entsprechende pdf-Dokument aus.
- 6. Sobald Ihr das pdf-Dokument ausgewählt habt, wird es hochgeladen. Ihr erhaltet keine Bestätigungsemail oder Ähnliches. Ihr könt aber – wie im nachfolgenden Beispiel – sehen, dass Euer Dokument hochgeladen wurde. Ihr braucht also nicht noch einmal per Email nachzufragen, ob das Dokument tatsächlich hochgeladen wurde. Gerne macht aber zu Eurer eigenen Dokumentation einen Screenshot.

Das StuROP<sup>x</sup>-Team schaut regelmäßig in den Upload-Ordner und wird alle weiteren Schritte unternehmen. Falls Fragen entstehen, wird sich jemand bei Euch melden.

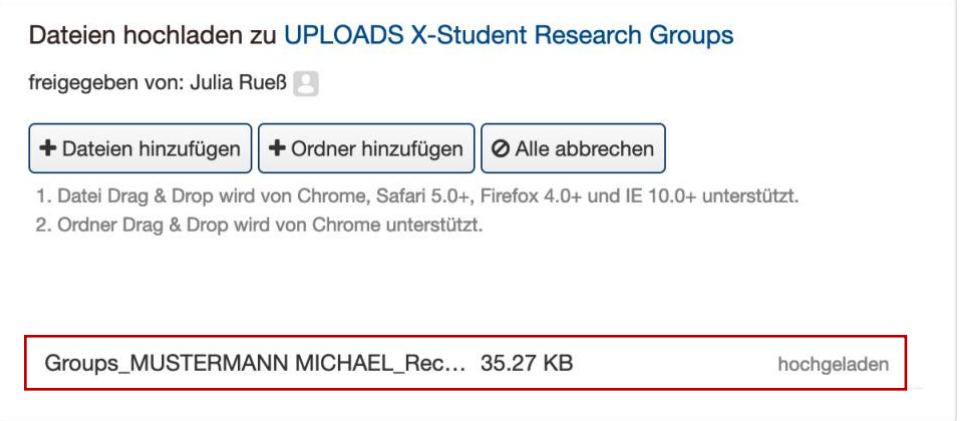

(Hinweis: im Falle von X-Tutorials ist die Bezeichnung entsprechend UPLOADS X-Tutorials.)

7. Wichtig ist: Wenn das Dokument hochgeladen ist, könnt Ihr es nicht mehr bearbeiten. Solltet Ihr dennoch im Nachgang noch Änderungen vornehmen müssen, erstellt bitte ein neues Dokument. Macht das neue Dokument als Update kenntlich und ladet es erneut in die HU-Box hoch.

Beispiel: Groups\_MUSTERMANN MICHAEL\_Abrechnung Lehrauftrag\_UPDATE 1

## **Berlin University Alliance**